**Guide concernant l'accès au service TFP Internet**

**pour les notaires et les créanciers**

**Décembre 2019**

# **TABLE DES MATIÈRES**

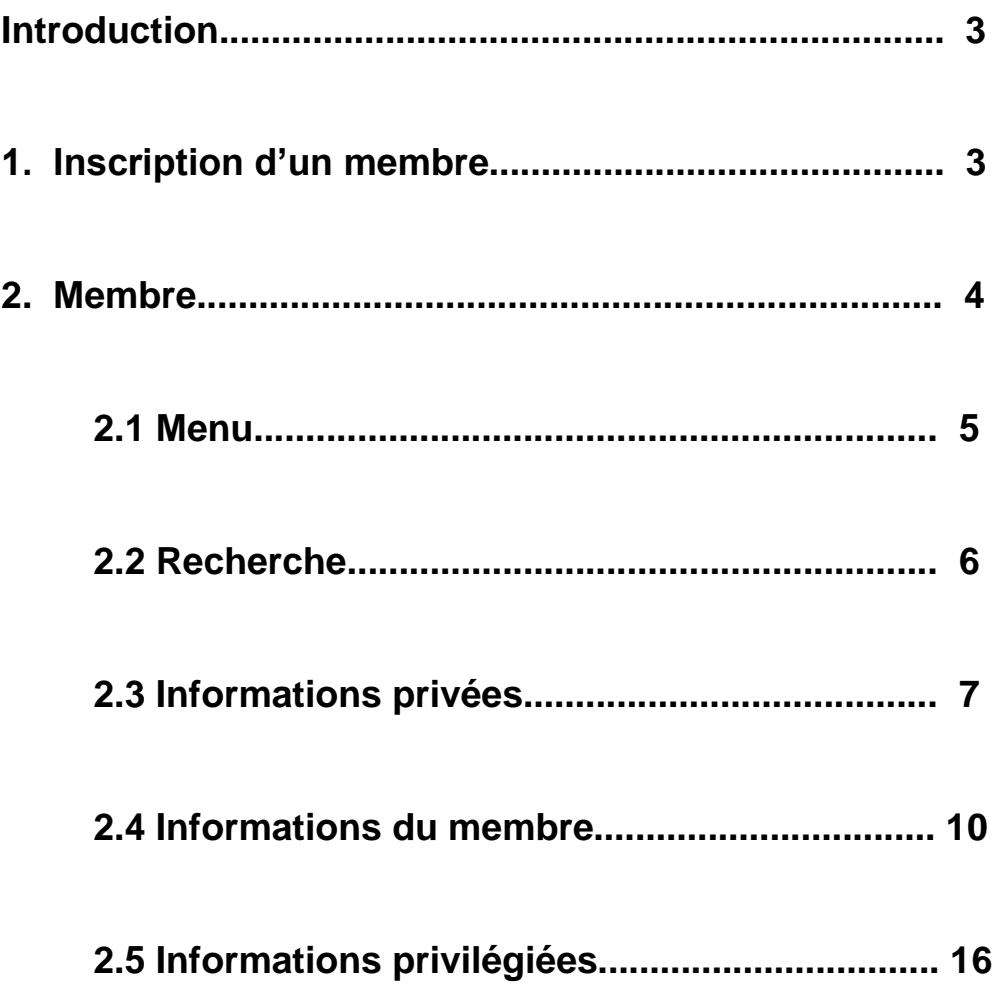

## **INTRODUCTION**

**Pour accéder au service TFP Internet, le notaire ou le créancier doit avoir complété et signé l'entente.**

### **1. Inscription d'un membre**

Vous pourrez accéder au service TFP internet lorsque vous recevrez le courriel confirmant votre inscription. Pour accéder au module TFP Internet vous rendre à l'adresse [https://tfpint.cssphares.gouv.qc.ca/asp/tfp](https://tfpint.csphares.qc.ca/asp/tfp.aspx).aspx *et choisir le bouton Membre.*

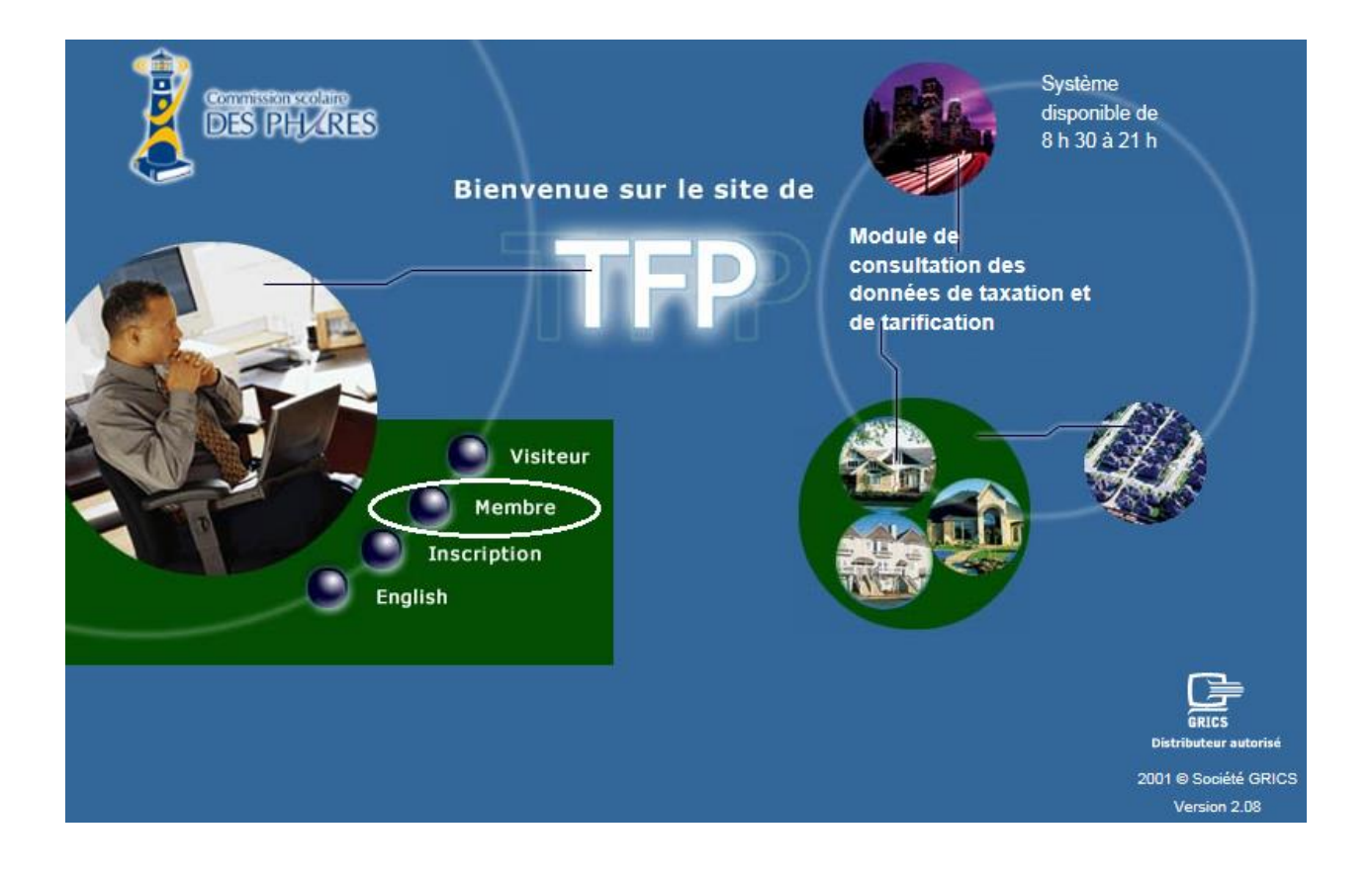

## **2. Membre**

**OBJECTIF** Cette page permet à un notaire ou à un créancier de paiement d'accéder à *TFP -Internet*. Un membre doit, dans un premier temps, s'être inscrit par la fonction *Inscription* pour accéder à ce service.

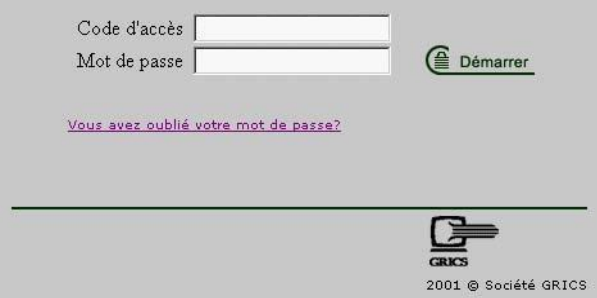

#### *TRAITEMENT* VOUS AVEZ OUBLIÉ VOTRE MOT DE PASSE?

Ce lien permet à un membre de recevoir par courrier électronique son mot de passe lorsque ce dernier l'a oublié. Le membre devra fournir son adresse de courrier électronique. L'application vérifie s'il existe une adresse de courrier électronique inscrite par le membre dans les tables de *TFP Internet*. Si tel est le cas, un courrier électronique sera envoyé au membre lui indiquant son code d'accès et son mot de passe. Tout ce processus se fait automatiquement sans aucune intervention manuelle.

#### **ERREUR DE MOT DE PASSE**

Si le membre entre cinq fois un mot de passe erroné, le statut de son code d'accès passera de *Valide* à *Invalide*. Dans un tel cas, un courrier électronique sera envoyé au membre lui indiquant que son dossier est devenu invalide.

Si un tel événement se produit vous devez nous contacter au service à la clientèle en composant le 418 723-5927, poste 1072.

Le personnel du service de la taxe de la commission scolaire pourra effectuer les étapes permettant à ce membre d'accéder de nouveau au site.

## **2.1 Menu**

*OBJECTIF* Cette page Web permet au membre de consulter les différentes rubriques disponibles comme les factures, de produire les relevés de taxes, etc. en fonction de leur catégorie de membre.

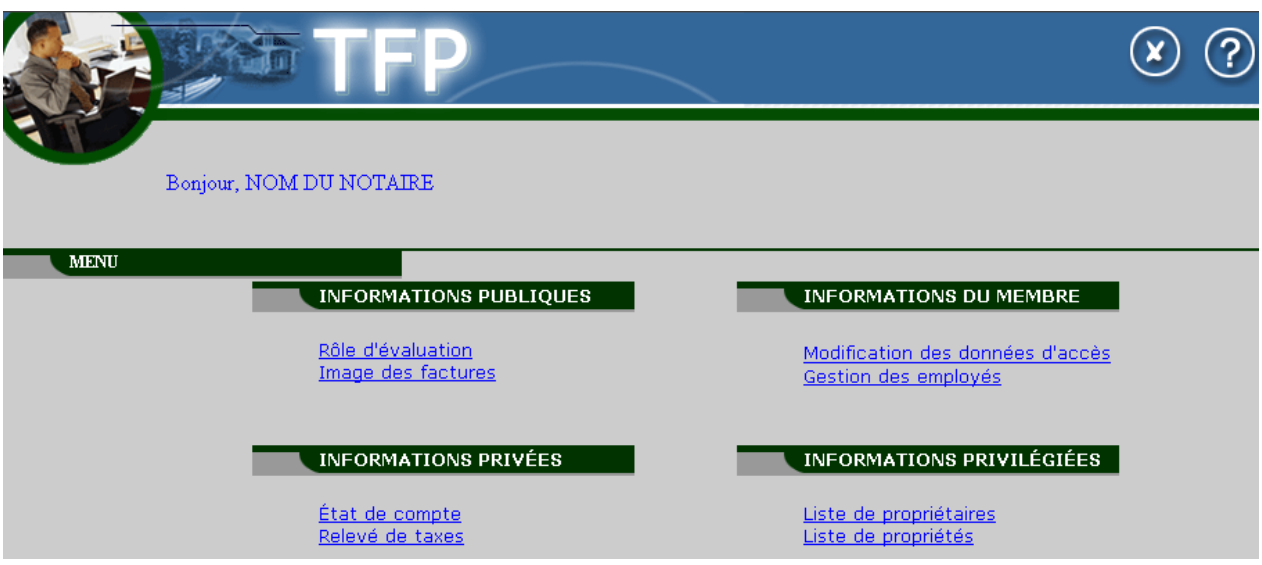

## **2.2 Recherche**

*OBJECTIF* Cette page Web permet au membre d'effectuer une recherche sur les unités d'évaluation selon différents critères, tout dépendant de l'information dont elle dispose, dans quelle fonction elle se situe et de sa catégorie de membre.

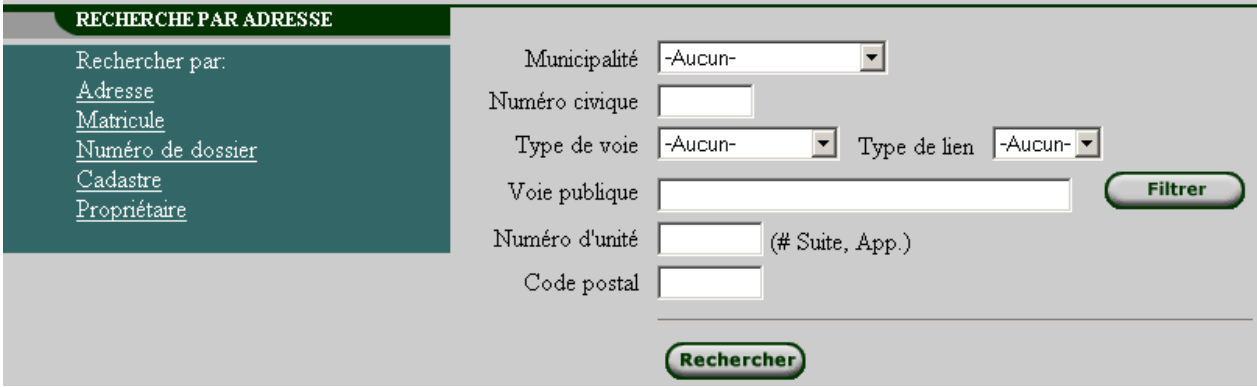

Différents liens hypertextes sont disponibles :

- Mes propriétés
- Mes clients (Créancier seulement)
- Mes états de compte
- Adresse (de l'immeuble)
- **•** Matricule
- **Numéro de dossier**
- **Cadastre**
- **Propriétaire**
- Numéro d'hypothèque (Créancier seulement)
- Code postal

Lors d'une recherche par adresse et en utilisant le champ *Voie publique*, vous devez effectuer les étapes suivantes :

- **Inscrivez le nom de la voie publique.**
- Appuyez sur le bouton *Filtrer (le nombre de voies publiques trouvées apparaîtra à droite de la liste déroulante)*.
- Ouvrez la liste déroulante du champ *Voie publique*.
- Choisissez la voie publique.
- Appuyez sur le bouton *Rechercher*.

Si vous désirez effectuer une autre recherche par le champ Voie publique, vous devez appuyer sur le bouton Annuler et reprendre les étapes précédentes.

N'hésitez pas à nous contacter si vous éprouvez des difficultés quant à l'identification de la propriété recherchée.

## **2.3 Informations privées**

La fonction suivante est disponible pour tous les membres :

#### **État de compte**

Le membre pourra consulter dans la section *Mes états de comptes* l'état de compte de son dossier à titre de notaire ou créancier et les états de comptes de ses propriétés s'il y a lieu.

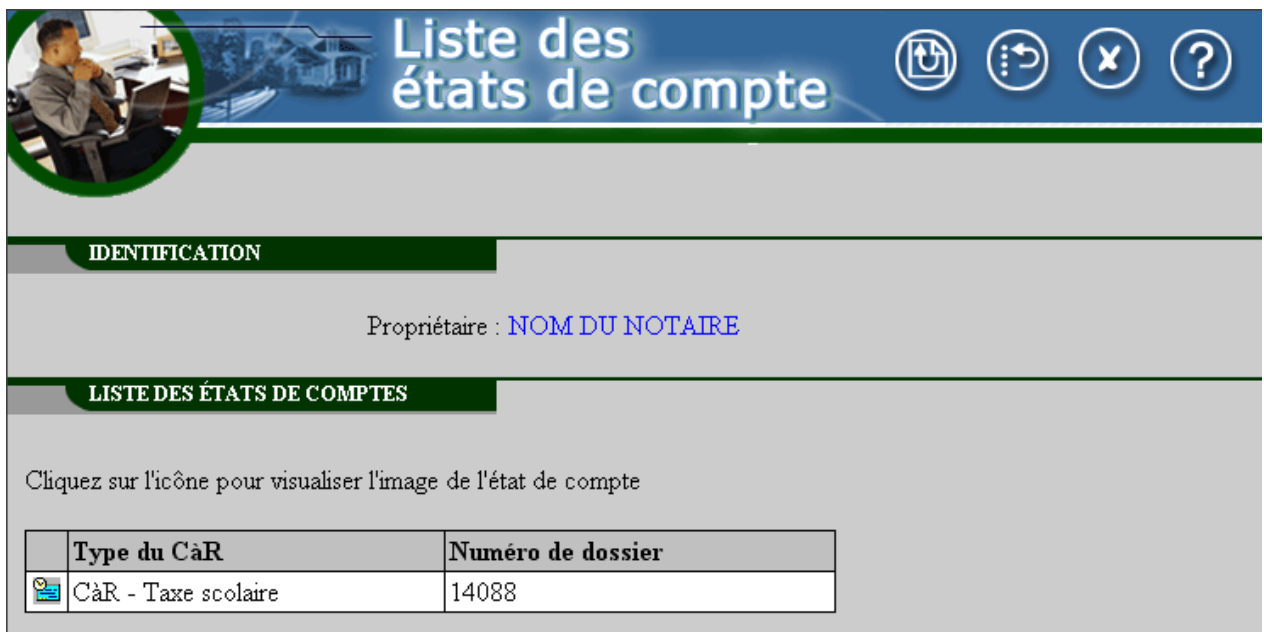

Le membre doit sélectionner l'état de compte désiré en cliquant sur l'icône *État de compte* (cette icône est située dans la première colonne à gauche de chaque ligne). Une fenêtre s'affichera pour indiquer au membre que la production du fichier PDF nécessite la version 6.0 et plus d'Acrobat Reader et que le processus est en cours d'exécution. Un lien hypertexte sera affiché pour permettre la consultation de l'image de l'état de compte produit.

Lorsque l'image d'un état de compte est demandée par le membre, la production *Relevé/état de compte* de *TFP est* exécutée avec le format d'impression associé dans *TFP - Internet*.

La fonction suivante est disponible seulement pour les membres de statut *Notaire* ou *Créancier* :

#### **Relevé de taxe**

Le membre notaire pourra consulter le relevé de taxe d'une unité d'évaluation en utilisant les critères de recherche. Le membre créancier pourra consulter l'ensemble des relevés de taxe de tous ses clients en cliquant sur le lien *Mes clients*. Il pourra également consulter le relevé de compte d'une unité d'évaluation de ses clients enregistrés en effectuant une recherche de façon précise

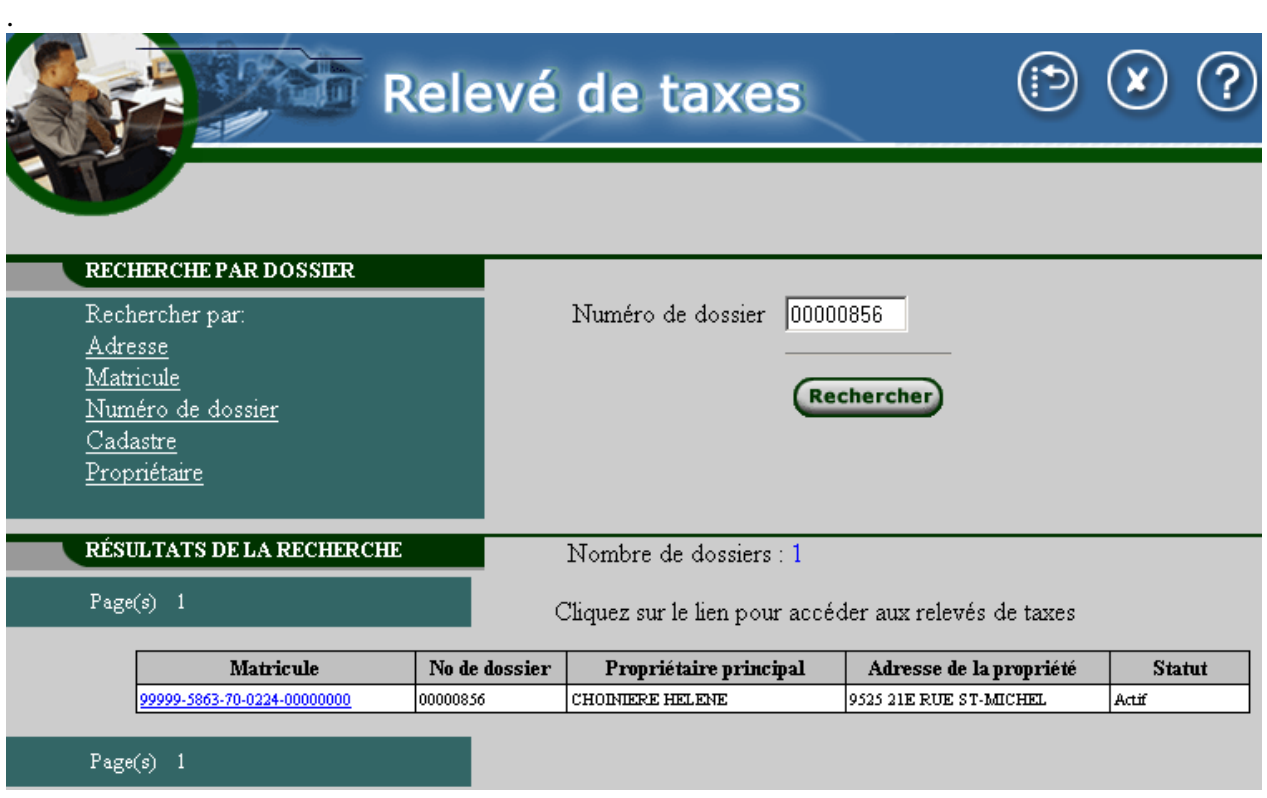

Voici les étapes à suivre et les actions possibles lorsqu'un membre consulte un relevé de taxe :

- Il doit identifier ou localiser le dossier concerné et s'assurer que l'unité d'évaluation sélectionnée est celle désirée (matricule, adresse).
- **II** doit sélectionner un **Motif du certificat** (de consultation), inscrire R/C divers.
- Il doit appuyer sur le bouton Enregistrer :

.

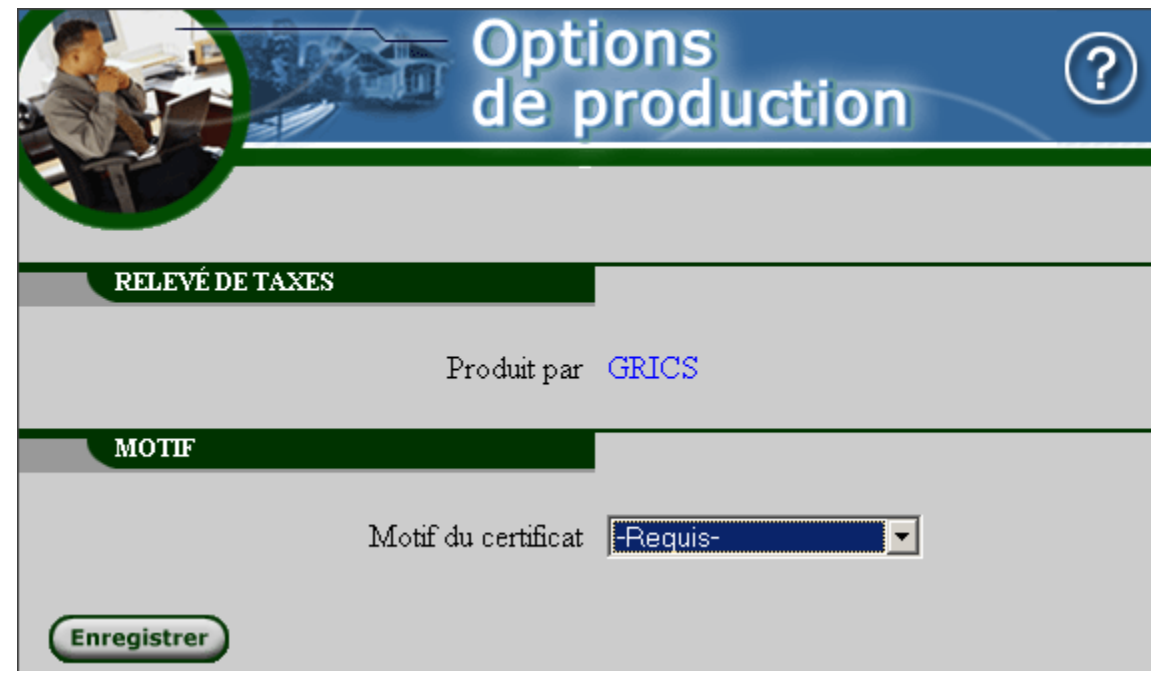

Le membre doit lire attentivement le message indiquant le montant de la consultation

qui lui sera facturé avant de poursuivre le traitement

- Il doit répondre Oui ou Non à la question « Désirez-vous poursuivre la consultation? ». -Si le membre répond *Non* : retour à la page Web précédente. -Si le membre répond *Oui* : les frais seront facturés et une fenêtre s'affichera pour aviser le membre que la production du fichier PDF nécessite la version 6.0 et plus d'*Acrobat Reader* et que le processus est en cours d'exécution. Un premier lien hypertexte sera affiché pour permettre la consultation de l'image du relevé de taxes.
	- **N.B. : Veuillez nous contacter pour avoir plus de détails sur les frais applicables. Prenez note que ces frais peuvent être sujet à changement sans aucun préavis.**

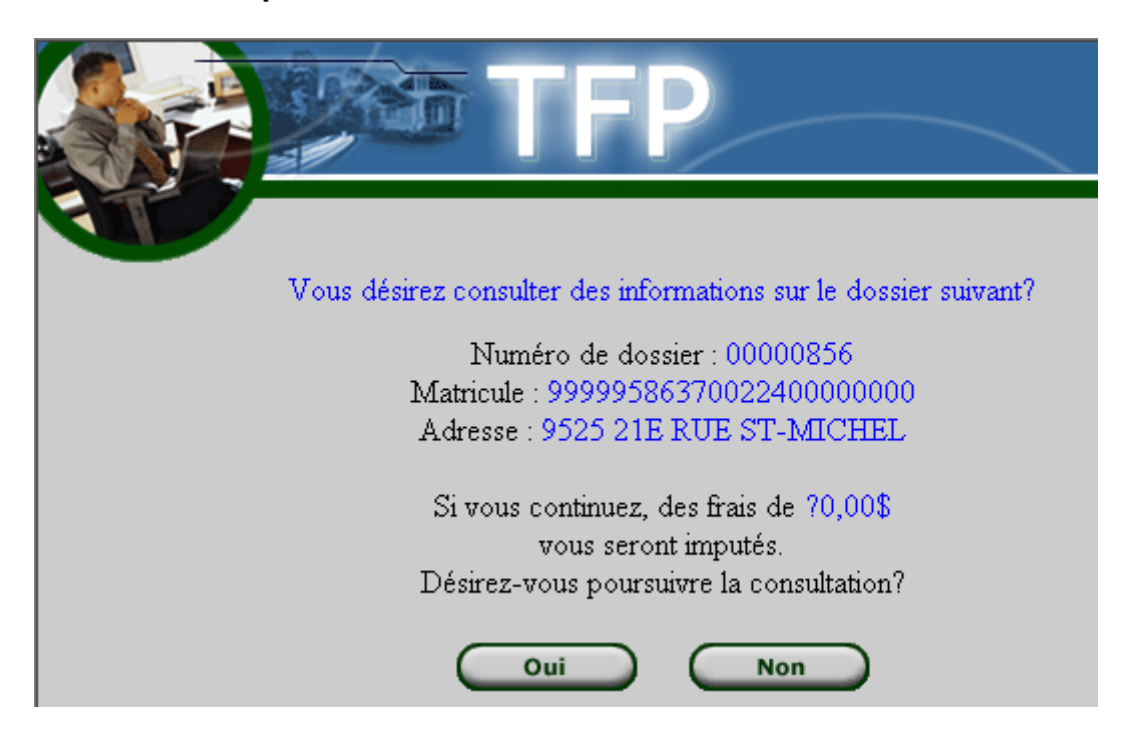

## **2.4 Informations du membre**

Cette fonction est disponible pour tous les membres :

### **Modifications des données d'accès**

Le membre peut modifier ses données d'accès.

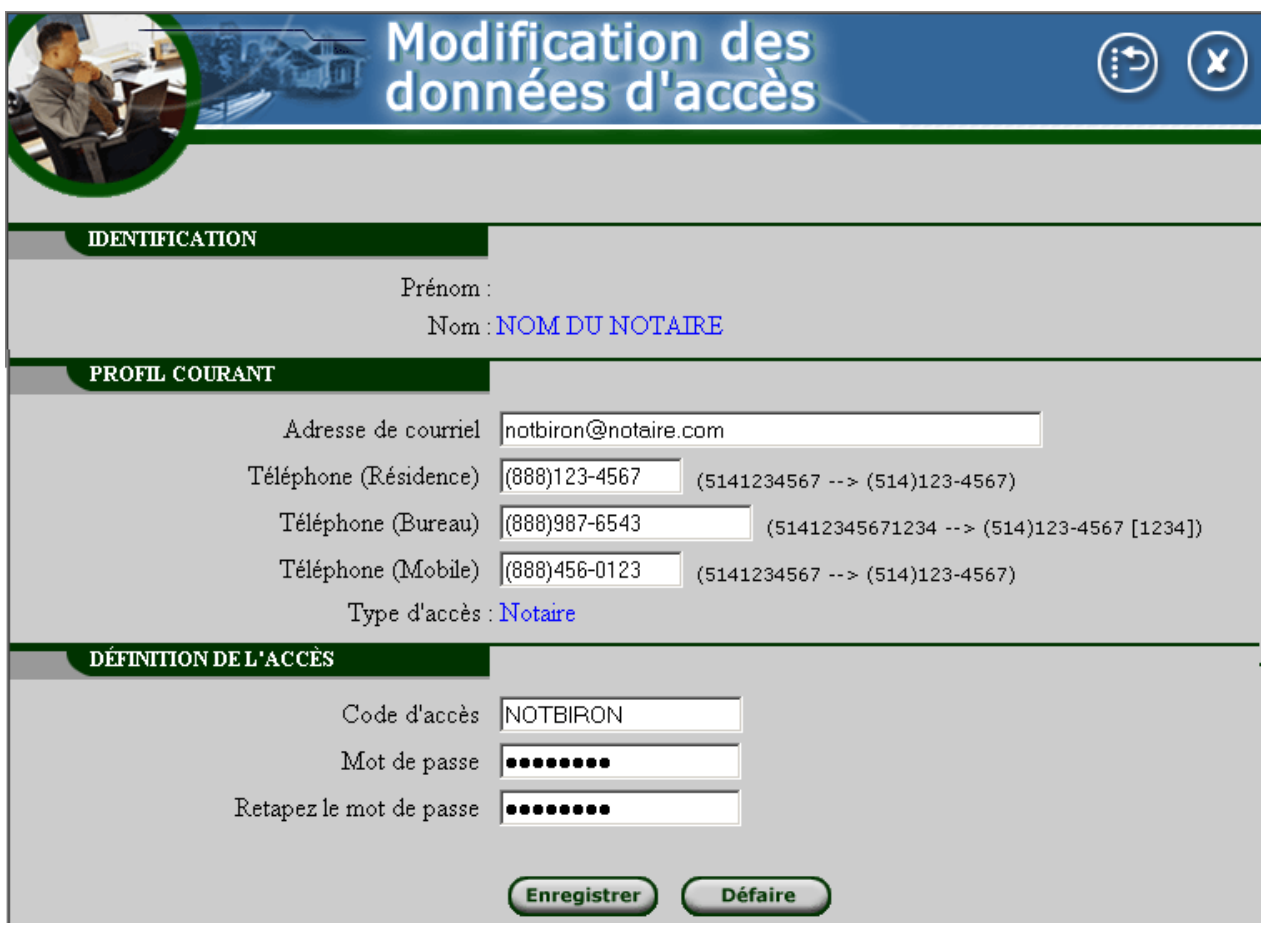

Voici la liste des données de cette fonction :

#### **Identification**

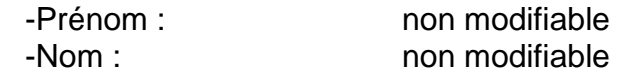

### **Profil courant**

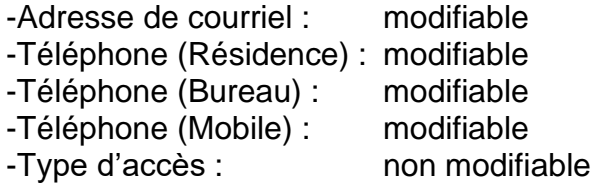

## **Définition de l'accès**

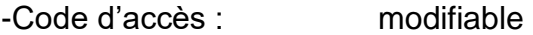

-Mot de passe : modifiable -Répéter le mot de passe: modifiable

Cette fonction est disponible pour les membres de statut *Notaire Internet* ou *Créancier* ainsi que leurs employés *Gestionnaire*.

#### **Gestion des employés**

Un notaire ou un créancier a la possibilité de définir des codes d'accès pour ses employés. Cette fonction lui sera utile pour contrôler les accès de ses employés à *TFP - Internet* et les frais de consultation qui lui seront facturés.

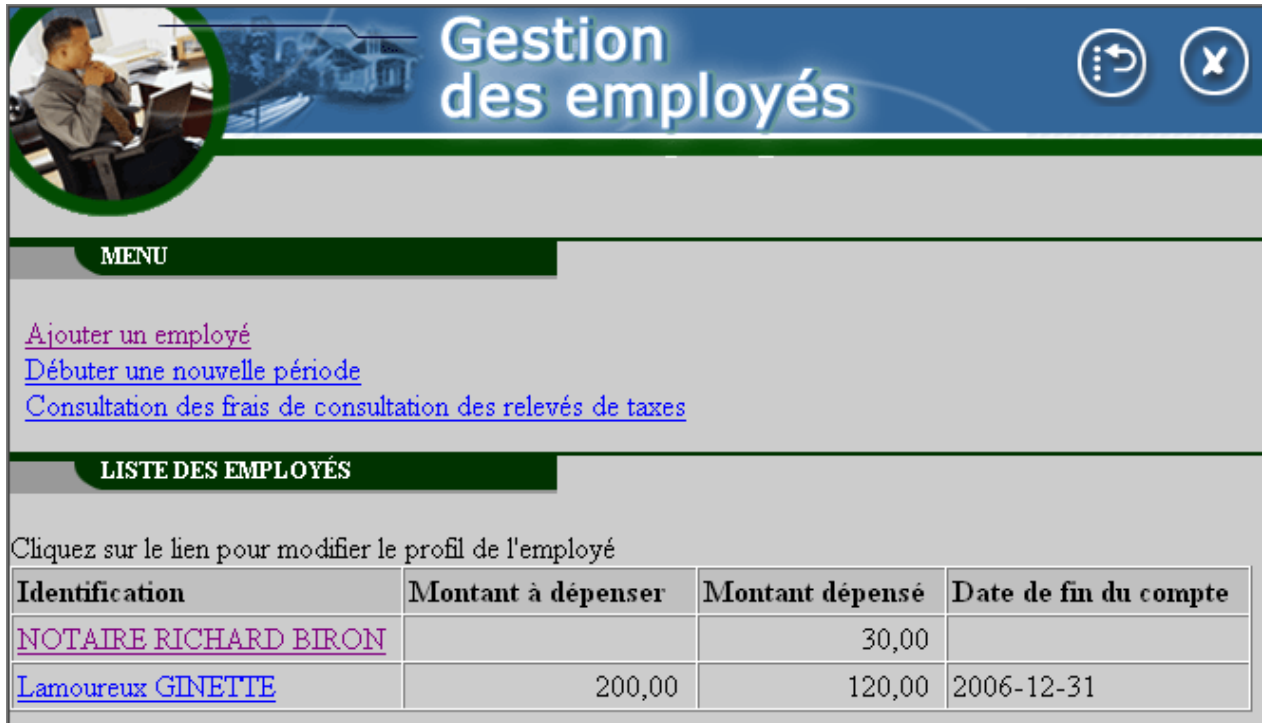

Cette fonction est subdivisée en trois catégories d'action :

- Ajouter un employé
- Débuter une nouvelle période
- Consultation des frais de consultation des relevés de taxes

Il est possible de modifier les informations d'un employé. Il suffit de cliquer sur le lien hypertexte correspondant à son nom.

Voici la liste des informations de cette fonction :

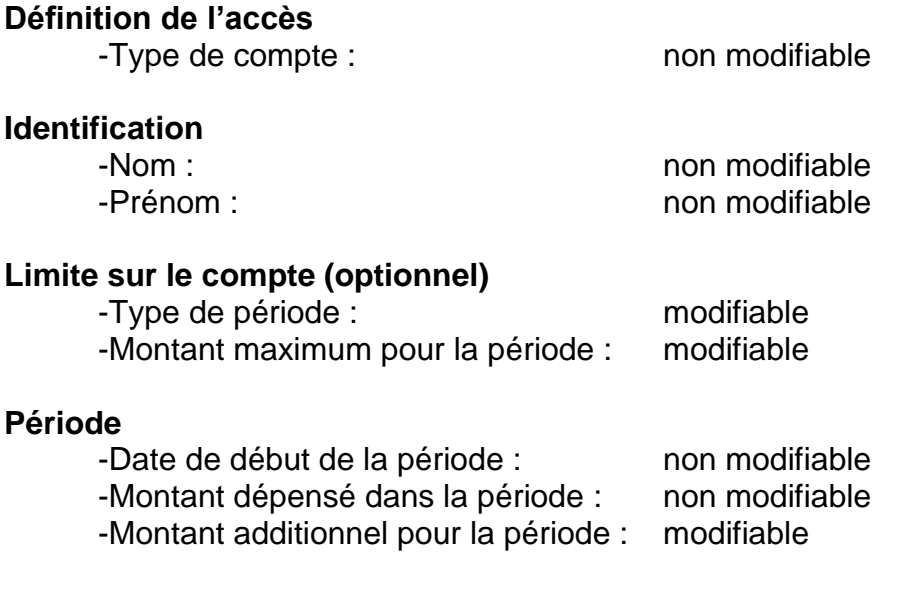

Il est possible d'augmenter le montant à dépenser pour la période en cours seulement.

## **Historique**

-Dernier accès : non modifiable -Nombre d'accès : non modifiable

#### **Ajouter un employé**

Pour chacun de ses employés, le notaire ou le créancier devra créer un code d'accès et, s'il le désire, lui attribuer un montant de consultation maximal pour une période donnée. Un message concernant la confidentialité des données sera affiché à chaque création d'employé. Le notaire ou le créancier devra accepter les conditions de confidentialité pour poursuivre la création de l'employé.

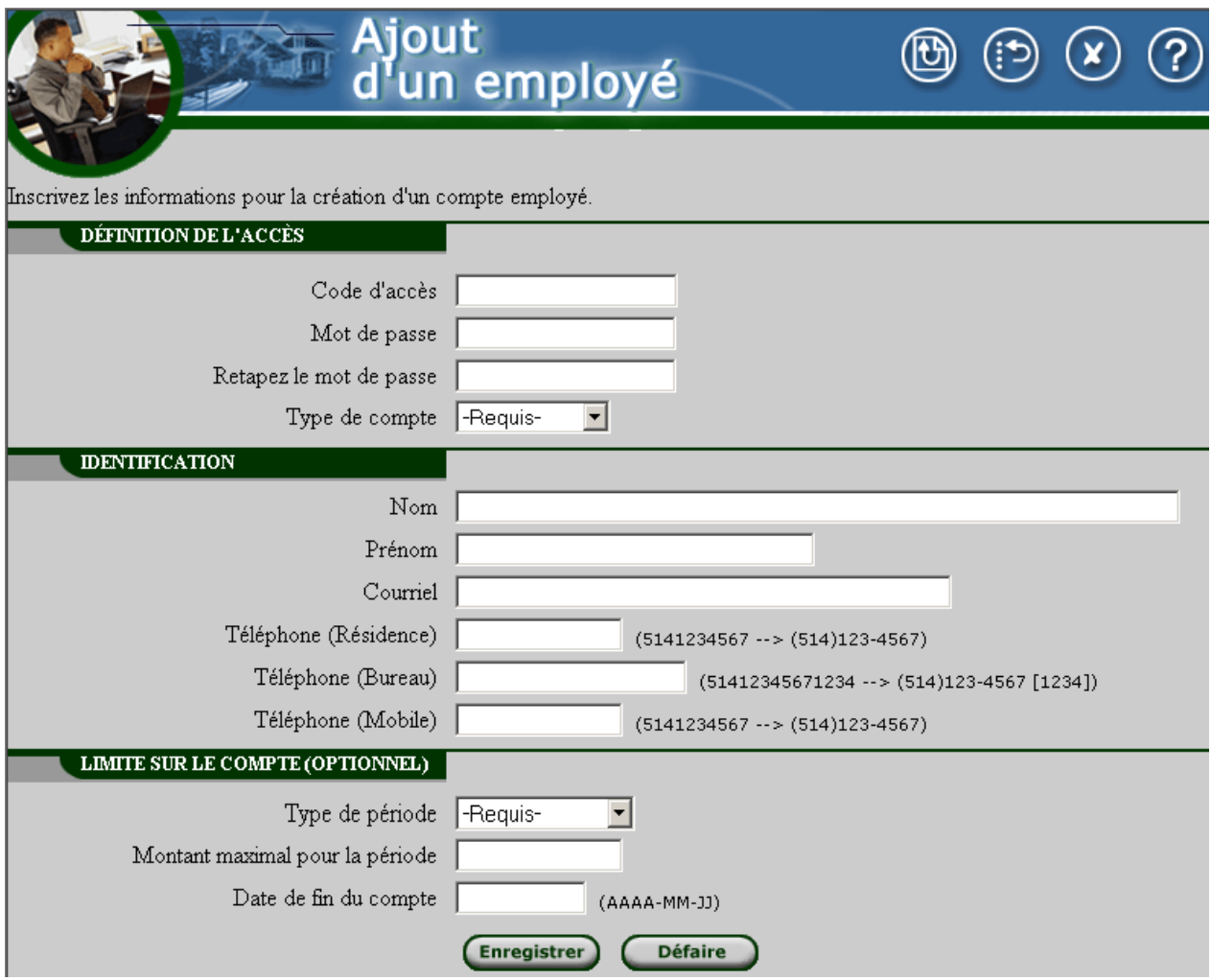

Les informations à compléter sont les suivantes :

### **Définition de l'accès**

- -Code d'accès
- -Mot de passe
- -Répéter le mot de passe
- -Type de compte

### **Identification**

-Nom -Prénom -Courriel -Téléphone (Résidence) -Téléphone (Bureau) -Téléphone (Mobile)

### **Limite sur le compte (optionnel)**

-Type de période -Montant maximum de la période -Date de fin du compte

#### **Débuter une nouvelle période**

Cette fonction permet d'allouer de nouveau le montant de consultation pour une période donnée pour les employés dont le type de période est indéterminée. Il suffit de cocher la case prévue à cet effet, pour l'employé concerné, et d'effectuer la sauvegarde.

#### **Consultation des frais de consultation des relevés de taxes**

Cette fonction permet au membre notaire ou créancier de visualiser les consultations des relevés de taxes faites par ses employés.

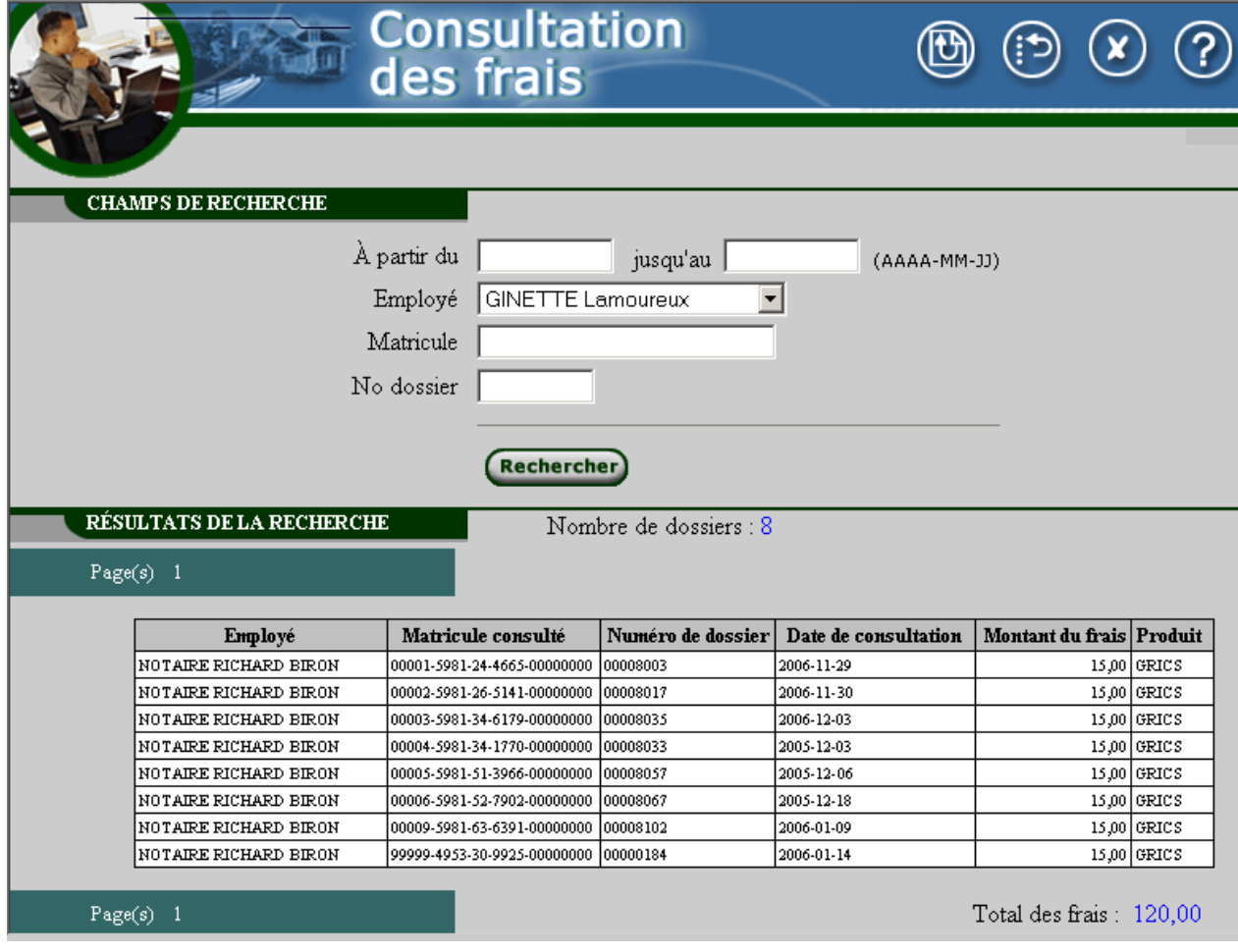

Le notaire ou le créancier peut visualiser les consultations effectuées par ses employés, et ce, à l'aide d'un ou de plusieurs critères de recherche. Voici la liste de critères de recherche disponibles :

- À partir du
- Jusqu'au
- **Employé**
- **Matricule**
- **No dossier**

## **2.5 Informations privilégiées**

Les fonctions suivantes sont disponibles uniquement pour les membres de catégorie *Notaire*. (Les créanciers de paiements sont aussi associés à cette catégorie pour fins de TFP Internet.)

### **Liste des propriétaires**

Cette fonction permet de rechercher tous les propriétaires d'une ou de plusieurs unités d'évaluation.

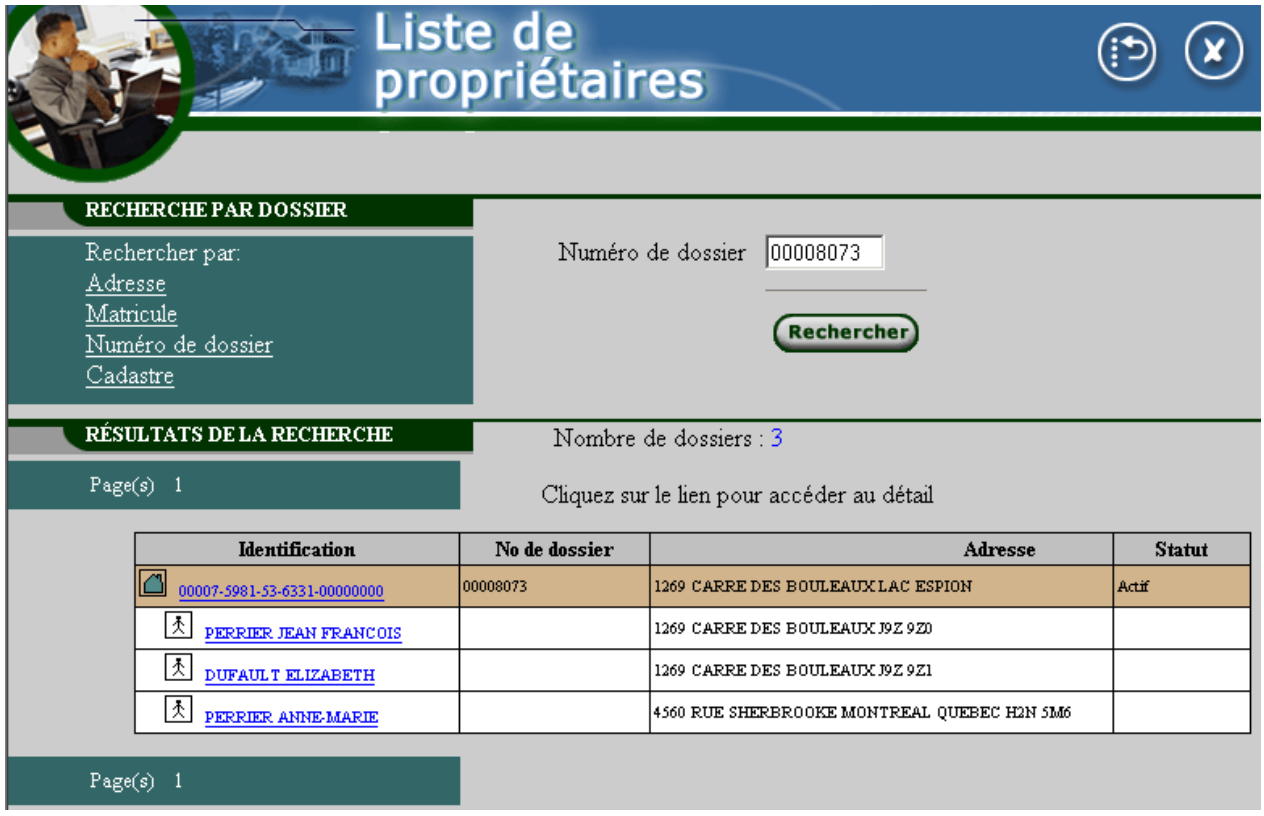

Il est possible d'obtenir plus de détails sur l'unité d'évaluation ou sur le propriétaire en cliquant sur le lien hypertexte correspondant.